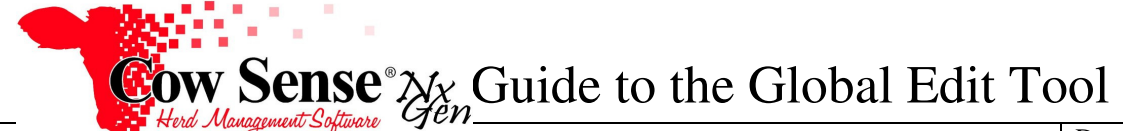

## **Please contact us at support@cowsense.com or 800-584-0040 for any questions or assistance.**

The Global Edit Tool is designed to be a simple way to edit a single data field on a number of animal records at one time. This tool can be very helpful, but should also be used with caution, especially when deleting or modifying large amounts of data. As a result to protect the integrity of your data, not all fields are available to be modified via the Global Edit Tool. A **Backup should always be made before proceeding with the Global Edit Tool** (see NxGen Guide 3).

To launch the Global Edit Tool, from the Task Pane on the left choose **Tools > Global Edit**.

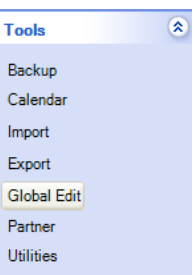

The Global Edit Tool: Begin Global Edit Window will appear. Records are selected to be included in a Global Edit if their Identity Marker field is toggled on, therefore becoming "Marked Records'. Refer to the Animal List Tutorial for more information on selecting records to flag as Marked Records.

Verify that the correct number of records are displayed on the screen as marked. If you are satisfied that the desired records are marked, click the Next button.

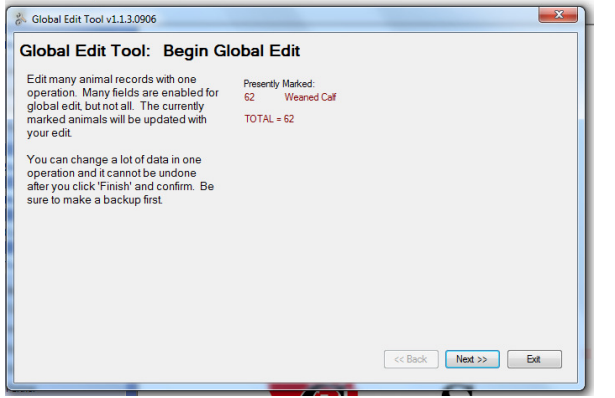

The Select Target Field Window allows you to select which field you would like to update for all marked records. Only one selection may be made. If multiple fields are to be modified, they must be run as separate edits. Choose your selection by clicking in the box next to it, and then click the Next button.

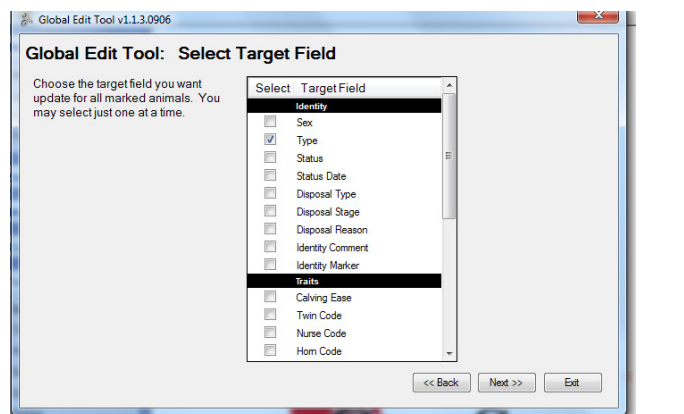

Document Number: **NGG\_006** Issue Date: 10/25/16 Product: **Cow Sense**® **NxGen** Version: **5 and later**  Page: **1 of 2** 

On the Set Edit Action Screen, select how you wish to update the Target Field as well as how you wish to change the data. Not all options are available for all fields. Available choices depend on the characteristics of the Target Field selected to edit. Options for making changes in a text or number field include: • Fill Only (Fill data only on those marked records where the selected data field is empty) • Fill and Replace (Fill data on all marked records, and replace any existing data with the changes) • Replace Part (Replace only part of the existing data string. Input the part to replace in the field below.) • Append (Add data to and existing data string) • Clear (Clear all existing data from the selected data field) Enter the value to be added to the target field in the Input Target Field Value. If the selected field contains a validation or drop down, a list of values is given to select from. If a field such as Identity Marker or Watch Flag is selected, the only options available will be True (Marked) or False (Not Marked). Make your selection and click the Next Button. S Global Edit Tool v1.1.3.0906 Global Edit Tool: Set Edit Action Choose how you wish to update the Target Field Action target field. Not all options are **Eill** only available for all fields; they depend on<br>the field characteristics. • Fill and replace If your target field is a dropdown,<br>select the update value from the list.<br>Otherwise, input the value you wish to<br>update for all marked animals. Replace part: Append Clear If you choose to clear the target field,<br>the input value is ignored. Select Target Field Value reeding Bul **Breeding Cow** Nursing Calf leaned Calf  $\left[\begin{array}{c}\n\langle \cdot \rangle \text{Back}\n\end{array}\right]$  Next >>  $\left[\begin{array}{c}\n\text{Exit}\n\end{array}\right]$ A summary is displayed on the Finish Window of all edits to be made. Review these changes and click Finish if the number of animals and type of edit appears correct. A Confirmation Screen will appear to double check that you want to continue with the changes. Remember that the Marked Records will be permanently changed with the edit selections. Click Yes if you are sure, or No to cancel the operation. If Yes was selected, changes will be applied to all marked records. If the changes do not appear, close out of your data view and reopen it to refresh the records. nse NG - PRO E File Window Help <sup>3</sup> Global Edit Tool v1.1.3.0906 **Global Edit Tool: Finish** Click 'Finish' to update the target field<br>for all marked records with the input<br>you provided. For 62 marked records Be sure to review the summary before<br>you finish to ensure the global edit is<br>what you want to do. You will have a<br>final confirmation when you click<br>"Einish" Fill and replace in<br>Type Vith:<br>Yearling п

When done making your changes, click Exit to close the tool or click Back to make another change to this set of records.

 $\begin{tabular}{|c|c|c|c|} \hline & Yes & & No & \\\hline \end{tabular}$ 

You are about to apply this edit

For 62 marked records:

Fill and replace in:<br>Type With:<br>Yearling Continue?

**Finish** 

<< Back | Next

erd Management Software

When you have finished this edit, you<br>may back up and do another one.

Confirmation

3

п

Extra

 $Q<sub>nt</sub>$ 

## **NGG\_006** - Page: **2 of 2**